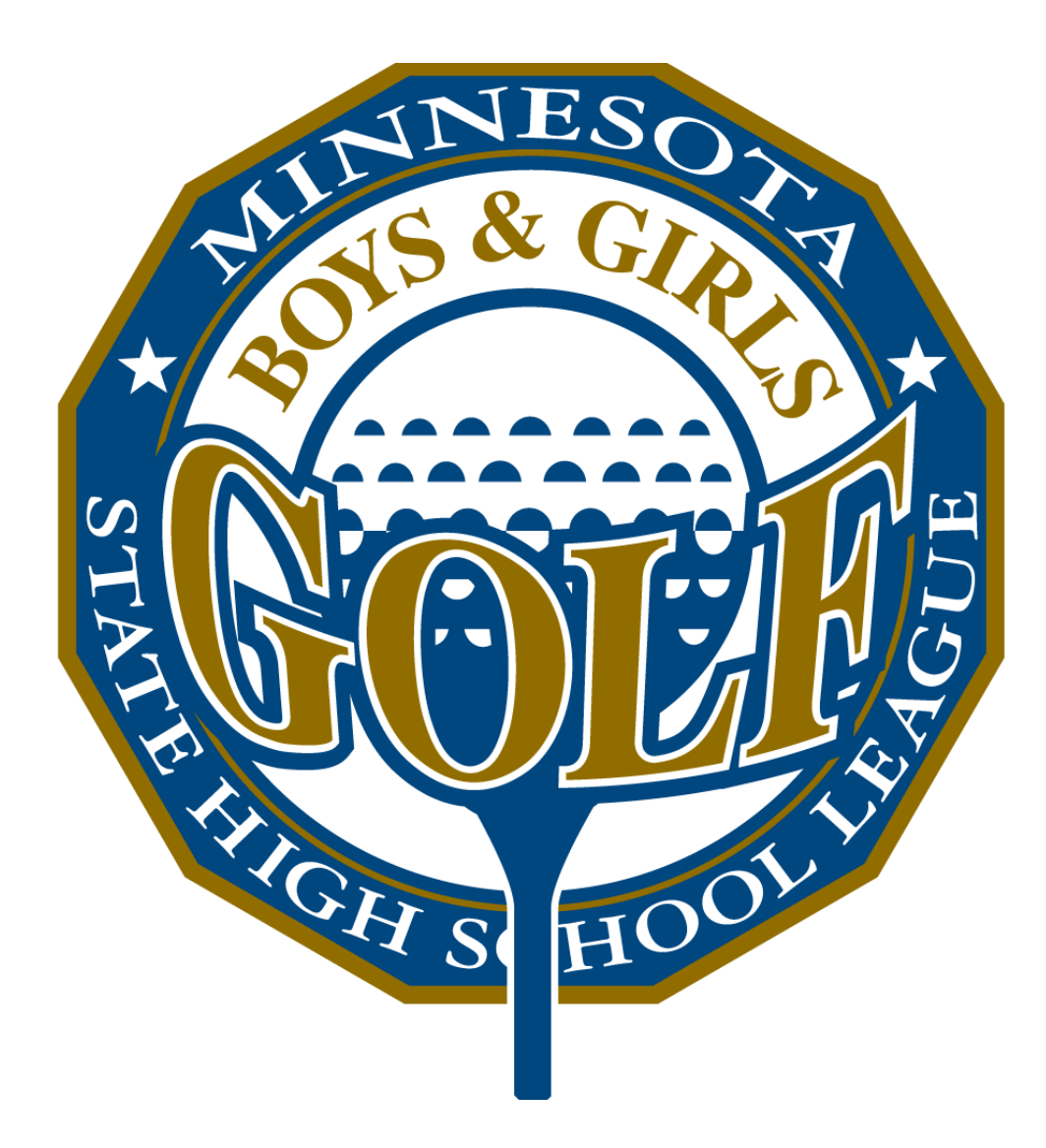

Minnesota State High School League

# Golf Coaches Manual

Email: support@iWanamaker.com

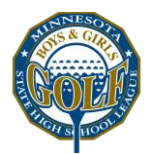

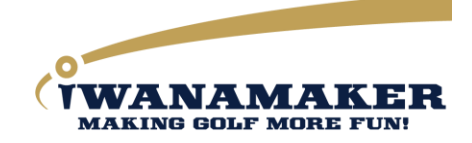

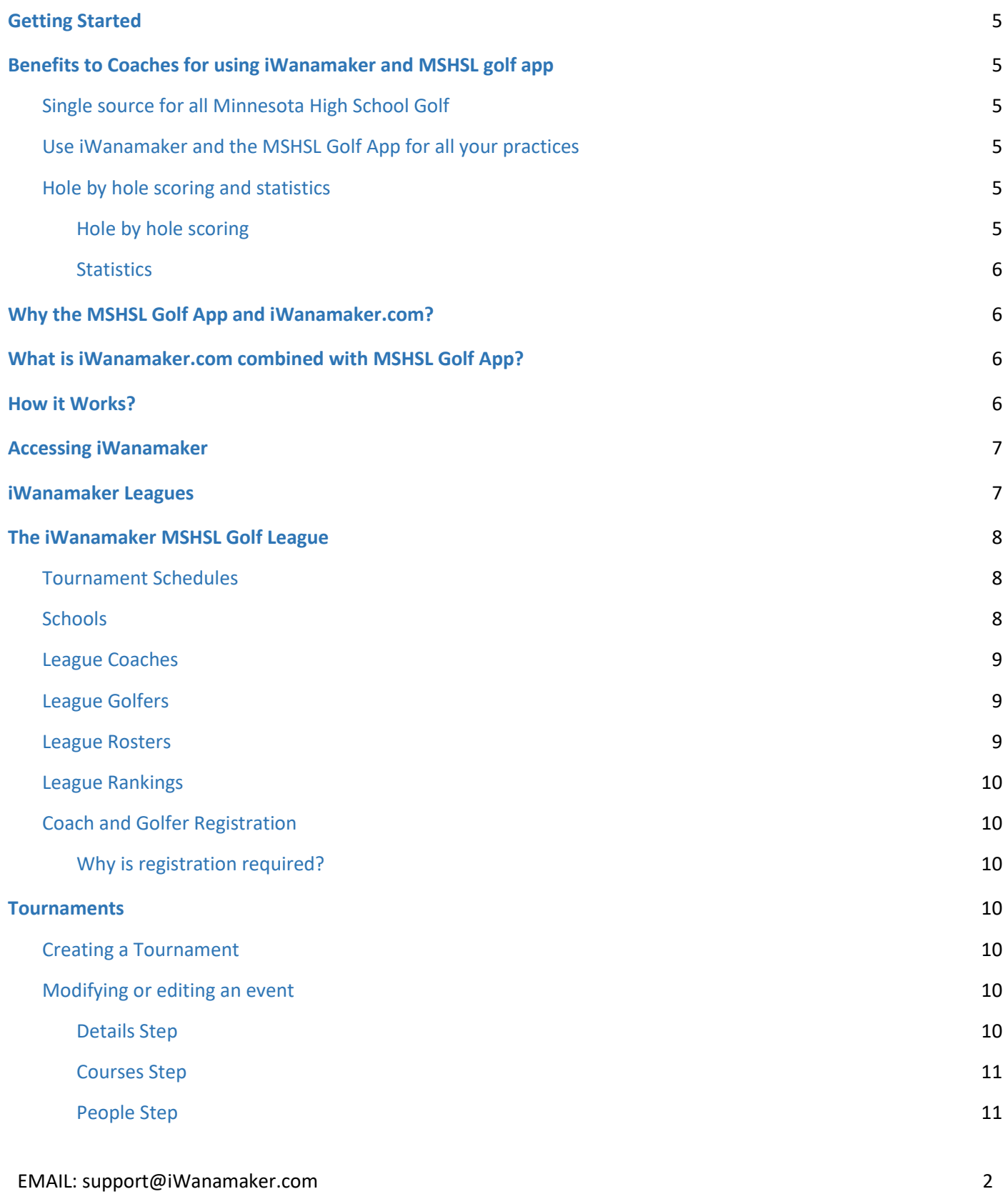

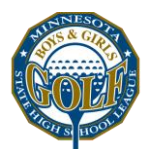

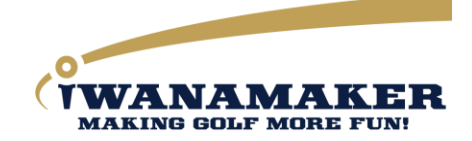

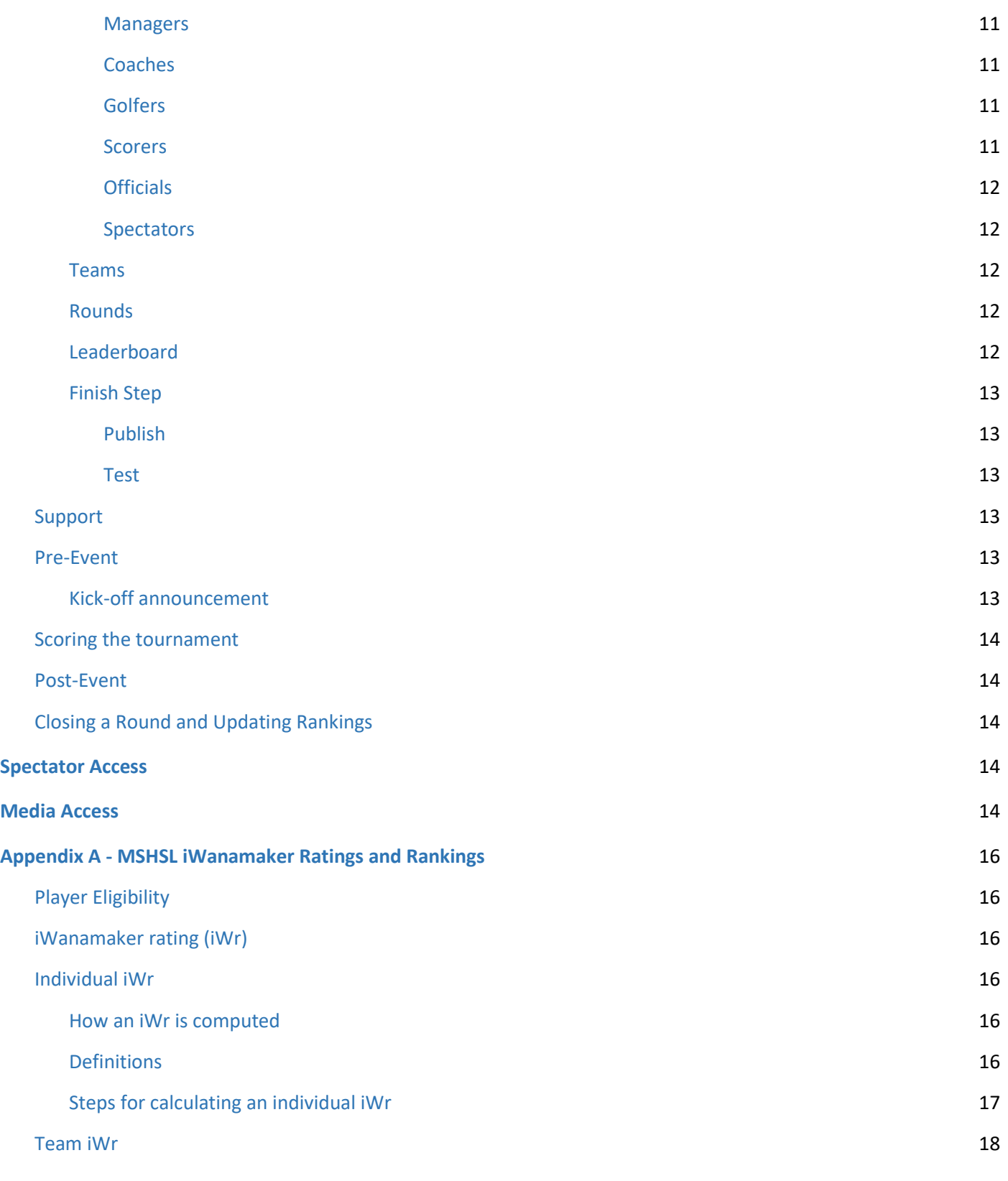

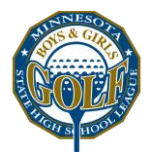

[How team ratings are calculated](#page-17-1) 18

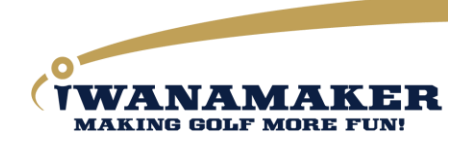

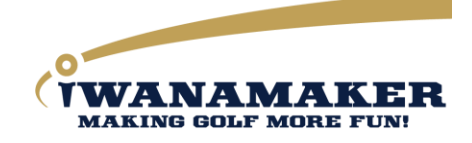

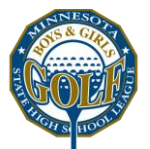

# <span id="page-4-0"></span>Getting Started

Everything starts by getting the MSHSL Golf App so your first step is to go to the app store and search for and install the MSHSL Golf. The app is for Minnesota high school athletic directors, Coaches, Golfers and Spectators. When you register on the app you will be able to add yourself as an athletic director, coach or golfer to your school. Spectators will need the app to purchase a season ticket and follow the live action of all tournaments as well as viewing statewide individual and team rankings. After registering on the app you will want to log into the iWanamaker website by going to [https://iWanamaker.com.](https://iwanamaker.com/) Since you already registered on the app, you simply choose SIGN IN at the top right. After signing in, you will want to spend some time becoming familiar with the website. To navigate to the MSHSL league, you click on LEAGUES and choose MSHSL. The website is where you create and manage events, manage your school settings and team rosters, view team and player rankings and more. Next you will want to tell all your golfers and fans to get the MSHSL Golf App because it is the best way to experience the golf season.

# <span id="page-4-1"></span>Benefits to Coaches for using iWanamaker and MSHSL golf app

# <span id="page-4-2"></span>Single source for all Minnesota High School Golf

- Native mobile app for convenient and quick access
- Schedules, rosters, schools, rankings, statistics and more
- Easy to access final results for all tournaments
- Event management designed specifically for high school tournaments

# <span id="page-4-3"></span>Use iWanamaker and the MSHSL Golf App for all your practices

- Using iWanamaker for practice events will prepare your team for regular season matches as well as postseason tournaments. The best practice is to have golfers score using the MSHSL Golf App because they are ultimately responsible for their score both on paper and digital devices.
- No more transferring scores from scorecards to a spreadsheet because scores are entered by golfers while the practice round is being played.
- Coaches can use practice data to evaluate season long performance.
- Teach golfers how to become real time competitors.
- Single and multiple round average ratings for practices are calculated automatically during the entire season.

# <span id="page-4-5"></span><span id="page-4-4"></span>Hole by hole scoring and statistics

#### **Hole by hole scoring**

- Create transparency scoring accuracy increases when scores are entered for everyone to see.
- Live hole by hole scoring entered by the golfer makes tournaments more exciting and saves coaches' time.
- Spectators at the course and those following remotely enjoy following the hole by hole action.
- If scores are entered live by the golfers, the time to tally team and individual results for an entire tournament is greatly reduced.
- If a golfer doesn't finish a hole they should select a score that was agreed on by the tournament organizers.
- Managers can mark a golfer as DNS using the "EDIT RESULTS" feature on iWanamaker.com and the player will be pushed to the bottom of the individual leaderboard and their score will not be used as part for their team score.

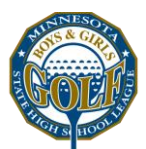

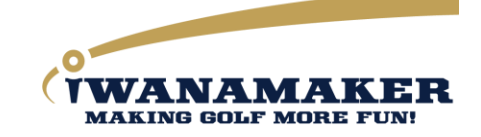

- Scores must be entered for each hole. If scores are not entered live, they will need to be manually entered prior to finalizing the tournament. To enter scores on a desktop, select "EDIT RESULTS" on the event home page.
- In studies performed on hundreds of rounds, it has been determined that the time between holes is approximately 5 to 8 minutes and it takes less than 20 seconds to enter scores for 4 players using iWanamaker and its associated apps. The total time to enter fairways hit, putts and strokes for an 18 hole round for 4 players takes less than 6 minutes.

#### <span id="page-5-0"></span>**Statistics**

Statistics can be entered and used to evaluate a golfer's performance during tournaments and for practice rounds during the entire season. Along with a place to record the strokes for each player, iWanamaker offers the option to record fairways hit and putts during the round. It is recommended to record data between holes.

- Average on par 3, 4 and 5 because scores are recorded hole-by-hole, statistics can be generated for the averages on all types of holes.
- Average putts recording the number of putts for each golfer immediately after the hole is complete is a more efficient and accurate method than waiting until the round is complete.
- Greens in regulation percentage calculated based on the score and putts per hole. Can be used to evaluate the golfer's efficiency to get to the green in regulation.
- Fairways hit percentage Yes or no, tracks driving accuracy off the tee for all par 4's and 5's.
- Fairways hit, GIR and Putts can be viewed for each player at the bottom of their scorecard on both mobile and web.

# <span id="page-5-1"></span>Why the MSHSL Golf App and iWanamaker.com?

- Makes golf more **fun** for everyone!
- Provides **user friendly** live scoring software!
- Help **coaches** be better **coaches**!
- Makes golf tournaments more **exciting**!
- They are tools built to save tournament managers valuable **time**!
- All golf tournament scores, leaderboards, and rankings are preserved **forever**!

# <span id="page-5-2"></span>What is iWanamaker.com combined with MSHSL Golf App?

- A browser based web application used to set up, manage and run high school golf tournaments.
- An easy to use scoring application for mobile devices.
- An online application to generate printable scorecards and pairing sheets.
- A live leaderboard in the palm of your hand.
- An app to help increase the integrity of scoring.
- Accurate rankings of all teams and individuals all season long.

# <span id="page-5-3"></span>How it Works?

- Athletic directors, coaches, players and fans get the app and register.
- Coaches create and manage events with an easy to use, step by step process.

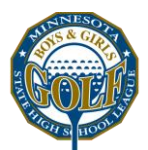

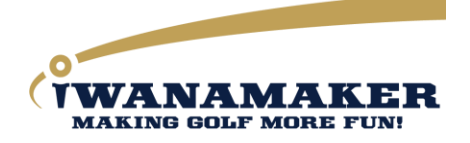

- Scores are entered live using a smartphone after the completion of each hole.
- Spectators buy a ticket and follow the live action on a smartphone, tablet or desktop computer.
- Leagues within iWanamaker contain teams, schedules, rosters, rankings and more for an entire state.

# <span id="page-6-0"></span>Accessing iWanamaker

iWanamaker is a browser based software application in the cloud. All data entered into iWanamaker is stored in the cloud and is accessible via a browser. The application is hosted on Amazon Web Services (AWS) with features to automatically scale depending on demand. Other companies that use AWS include Adobe, Slack, Pinterest, Samsung, Expedia, Comcast, Netflix as well as other high profile companies. If you are interested in learning more about AWS, simply go to [http://aws.amazon.com/solutions/case-studies/.](http://aws.amazon.com/solutions/case-studies/)

You must have an internet connection to access iWanamaker. Internet connections can be established via a WiFi connection or direct by means of LTE, 3G, 4G, etc. The iWanamaker application is a browser based application. Some of the more popular browsers are:

- Google Chrome
- Mozilla Firefox
- Microsoft Edge
- Apple Safari

These browsers are free and can be downloaded and installed on most desktop, laptop, tablet and smartphones. iWanamaker recommends Google Chrome and Mozilla Firefox as the browser of choice.

The desktop version can be accessed by going to https://iWanamaker.com. Navigating to your association is done by selecting LEAGUES on the top menu and selecting your association. For mobile users there is an app in the Apple and Android app stores and can be discovered by searching on MSHSL golf.

# <span id="page-6-1"></span>iWanamaker Leagues

The iWanamaker system is designed for all junior, high school and amateur golf leagues. It is important to not confuse iWanamaker Leagues with leagues within a state association. When selecting LEAGUES from the top menu, you will notice all the associations and leagues setup to use the iWanamaker system. Leagues is a very powerful feature of the platform because it allows for the system to support multiple golf organizations in one system. The platform has associated iOS and Android apps for each league that has entered into a partnership with iWanamaker. Each associated app is custom branded for the associated league and is designed specifically to support junior, high school and amateur golf organizations.

Leagues in iWanamaker aggregate all content associated with each iWanamaker league. For high school leagues, this will be all the events, schools, team rosters, players, rankings, statistics, scorecards and other items specific to each state high school association.

The platform also supports the option for event managers to invite golf teams, coaches, and golfers from outside their league. For example, Hamilton high school in Arizona hosts the Antigua National High School Tournament annually and invites teams from other states to participate and a team from Minnesota has accepted the invitation. The manager of the event simply chooses "Add Teams from Leagues" on the Teams step and chooses the Minnesota

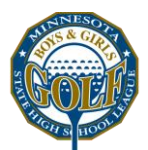

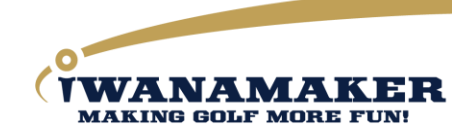

State High School League from the Leagues dropdown adds the team who accepted the invitation to play in the tournament. Coaches, golfers and fans from Minnesota following the event can use the MSHSL Golf app to interact with the event. Tickets purchased by fans of the Minnesota golfers on the MSHSL golf app are honored for the tournament hosted by Hamilton high school in Arizona. When the rounds are closed, the system updates the rankings for the teams and players in their respective states.

# <span id="page-7-0"></span>The iWanamaker MSHSL Golf League

- Please contact your association for information on scoring tournaments. The system allows for live scoring or for scores to be entered after the tournament is complete. Live scoring is done using the MSHSL Golf App.
- The system requires scores for each player for all holes. Scoring the tournament hole by hole using the app increases integrity, saves coaches the time of entering 1,000's of scores after the event and makes tournaments more fun for your fans!
- The iWanamaker.com website has leagues for high school, junior and amateur golf. The MSHSL league contains tournament schedules, schools, rosters, rankings, statistics, athletic directors, coaches and golfers for Minnesota High School Golf.
- **League Executives** have control over the league and can make changes at any level.
- **League Administrators** can manage any tournament in the state. Please contact the iWanamaker support team if you would like to become a league administrator.
- **Coaches** can manage any event for which they have been invited to participate.
- **Golfers** can score events and access leaderboards, rankings, scorecards and stats.
- **Spectators** can purchase a season ticket to access all regular season, section and subsection tournaments, stats and rankings. Single and family season tickets are available. Single event tickets will be available when the events are created.
- Event tickets are also available for purchase to access live scoring for a single tournament. An event ticket will not give users access to the league stats or rankings.
- Registered league executives, league administrators, coaches and golfers can access all the league tournaments, leaderboards, scorecards, and rankings FREE of charge.

# <span id="page-7-1"></span>Tournament Schedules

Tournaments and practice events can contain multiple rounds with cumulative scoring.

- **Practices** can be created by a coach and used throughout the year. You can create as many rounds as you like under each tournament. Practice events are a great way to become familiar with iWanamaker. They also give your players an opportunity to learn how to score and compete in real time. Practice schedules can also be used by parents to know when practices are and when each round is complete.
- **Tournaments** Please work with your AD to schedule your regular season tournaments. Tournaments are managed using iWanamaker.com and the MSHSL Golf App.

### <span id="page-7-2"></span>**Schools**

A best effort has been made to make sure that all schools, their logo and mascot have been added to the MSHSL league in iWanamaker. If you do not find your school please contact the MSHSL or iWanamaker support. To find your school, log into iWanamaker.com and choose Leagues at the top of the page. From the list of leagues, choose the MSHSL league and click on it. After navigating to the MSHSL league you will see a menu on the left. Choose SCHOOLS from this menu. All the schools will be listed. You can scroll to find your school or use the search feature.

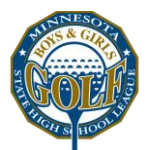

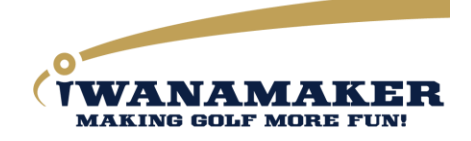

After finding your school you can navigate to your school home page by clicking the school.

Most head coaches have been added to each school. Coaches for each school have the privilege of managing School profiles. School profiles are modified by any of the athletic directors for the school by clicking on the Edit School link on the left navigation menu. The items that can be modified are school name, address, mascot name and logo. It is recommended that the logo used be a transparent (.png works best) square image with 150x150 pixels.

Each school can have a maximum of 2 athletic directors and the AD is added by MSHSL or iWanamaker. Each school can have a maximum of 2 coaches per team. Coaches can be head or assistant coaches and can be added using the MSHSL Golf App or iWanamaker.com. Athletic Directors and Coaches have the privilege of editing tournaments using iWanamaker.com.

Schools also have team rosters. At the start of each new season all of the rosters from the previous season are copied to the new season for each school minus graduates. There will be more information on rosters later in this document but it is worth pointing out that each coach should be assigned to a team roster. This is accomplished by selecting settings for the roster for which you are assigning a coach.

#### <span id="page-8-0"></span>League Coaches

Coaches who host tournaments are responsible for managing and executing their tournament. Support is available from your league champion (contact the MSHSL if you are not sure who this is for your section), MSHSL or emailing [support@iWanamaker.com.](mailto:support@iwanamaker.com) Coaches must be assigned to a team roster. This is done by choosing settings for a team roster. The system is designed this way because there could be a coach for both a girls and boys team. That coach would need to be added as a coach for the school and then assigned to the boys and girls rosters.

- The full list of head coaches along with their email is maintained in the iWanamaker/MSHSL league.
- The coaches list is accessible by all league executives, league administrators, athletic directors and coaches.
- Coaches are responsible for managing their team rosters throughout the year.

#### <span id="page-8-1"></span>League Golfers

A list of all the golfers participating in golf. The list can be filtered by gender, grade, and level such as division, class, region, district, etc.

#### <span id="page-8-2"></span>League Rosters

Rosters for boys and girls teams are created for each school that has a team. Team rosters are managed by coaches or assistant coaches from the school.

Golfers can add themselves to the team roster by simply getting the MSHSL Golf App. Golfers can also be added to their team roster by their coach or school athletic director. The fields for golfers are:

- 1. Golfer name (required)
- 2. Golfer Gender (required)
- 3. Golfer graduation year (required)
- 4. Golfer email (optional)
- 5. Golfer seed (optional)

Adding a seed for golfers makes creating pairings much easier for the coaches managing tournaments. If each coach

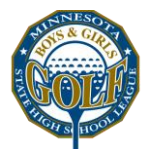

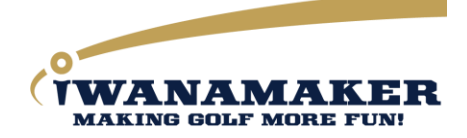

updates their player's seed throughout the year, tournament managers can use this information and ultimately eliminate the need to contact the visiting coach to find out what players will be participating in an tournament.

### <span id="page-9-0"></span>League Rankings

Individuals and teams will be ranked based on their iWR (iWanamaker Rating) throughout the season. Individual ratings are calculated for 9 and 18 hole round scores using the following formula:

 $iWr = score - rating \times (113 / slope)$ 

An average of all iWr's is calculated throughout the season.

Ratings are updated each time a round is closed by an event manager. Please see *appendix A* for details on the individual and team rating and ranking system.

# <span id="page-9-1"></span>Coach and Golfer Registration

Coaches and golfers MUST be registered users on iWanamaker. Registration is done by installing the MSHSL Golf App from the App Store to register. Name, Email and Password are required. When a coach or golfer is added to their school, the system will tag them with a unique i-swoosh on rosters to identify that they are a registered user on iWanamaker.com.

#### <span id="page-9-2"></span>**Why is registration required?**

The iWanamaker.com site is not an anonymous website and only registered users will be able to view schedules, live scoring, player and team rankings. The MSHSL Golf App and iWanamaker.com website system requires that each user be unique. The unique ID used is the users email address.

**Please note that Emails will ONLY be used to communicate golf related messages specific to the MSHSL and iWanamaker.**

# <span id="page-9-3"></span>**Tournaments**

#### <span id="page-9-4"></span>Creating a Tournament

Tournaments are created by the team of the hosting school on *iWanamaker.com*. Coaches or assistant coaches from other schools can assist in managing a tournament using *iWanamaker.com* if they have been added as a coach to the event.

#### <span id="page-9-5"></span>Modifying or editing an event

This section is for coaches who are in charge of managing events. An event that has 4 teams may only require one coach to manage the tournament or if a coach decides that he needs help managing an tournament, he can add other coaches to the tournament and they will then be able to manage or edit the event. Any coach that has been added to the event manager's roster has the option of modifying the event. **If you do not see the Edit Event button beside an event, you have not been added as a manager to the event**. To be added, please contact the host school or iWanamaker support. While modifying an event, it is recommended that managers click the SAVE button often to save their work. iWanamaker also saves your work automatically when you move from step to step.

#### <span id="page-9-6"></span>**Details Step**

The details of the event is the very first step in the event modification process and contains name, start and end

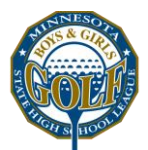

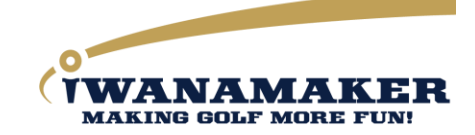

date and time, tournament gender, type and secure scoring. Each of these items can be changed at any time by any manager of the event. It is best practice to create a name that is descriptive of your tournament. Long event names are not recommended.

#### <span id="page-10-0"></span>**Courses Step**

Add one or multiple courses to your tournament. Each of these courses has many tee boxes. If you add a course to an tournament, the tee boxes are added automatically. iWanamaker has over 10,000 courses in its master database but if you can't find your course, you can create a custom course by selecting "Can't find your Course? Create a custom course for this tournament." You can also add a custom tee box to a scorecard. If you are not sure what course you are playing, you should add all the possible choices so that you can easily switch if needed. If the course rating and slope are not included, you can edit them for any tee box. Please keep in mind that the MSHSL is notified each time a course rating or slope is modified. Changing the course for an tournament does not affect the scores for the golfers. It will however affect the scores with respect to par if the par values are different. If you need to change a course and there are already pairings set, you will need to first add the new course to the tournament and then choose the new course and tee box for each pairing. Modifying the rating, slope, yardage, par can be done at any time without affecting the scores.

#### <span id="page-10-1"></span>**People Step**

There are subgroups under the people step and each subgroup contains users who interact with the event. Managers have the option of emailing members of each group by selecting the checkboxes in front of the user and then "Send Message to Selected" from the "Select an Action..." dropdown on the top left of each list.

#### <span id="page-10-2"></span>*Managers*

Add managers to your tournament by clicking Add from League. Members of the managers group have full access to modifying the tournament and have total control over an tournament so be sure to only add managers who will be aiding in tournament management. When a team is added to an event, the system automatically adds the coaches associated with the teams to the Managers and Coaches lists. Removing users from this list gives event coordinators the ability to limit the number of users who can edit the event.

#### <span id="page-10-3"></span>*Coaches*

Add Coaches to your tournament by clicking Add from league. After clicking Add from Leagues you will have the option to choose a coach from one of the teams in a league. This list is for communications only. Coaches do not have edit event privileges.

#### <span id="page-10-4"></span>*Golfers*

Add golfers to your tournament by adding them from a league roster. It is OK to have extra golfers in your tournament. You have the option to sort on any column, if you would like to group all the players by team, you would click on Team in the header of the table. If players are seeded at the league roster level the seeding information is brought with during the import process. Seeds for each golfer can be modified in the People/Golfer roster as well. Removing a golfer from the event will result in all scores being lost for the golfer.

#### <span id="page-10-5"></span>*Scorers*

The scorers step contains a list of designated scorers for the event and is only visible is the event is set to "Secure Scoring" with the "Managers, Coaches, Golfers or Scorers" option. Scorers are added to the list by requesting to be

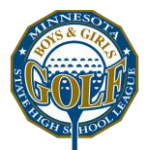

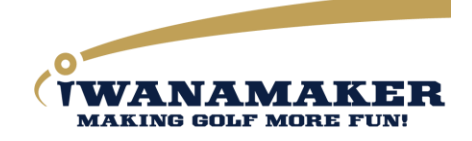

added using the MSHSL Golf App or if an event manager adds them. All requests to be a scorer must be approved via an automated email sent to each manager.

#### <span id="page-11-0"></span>*Officials*

The officials step contains a list of rules officials added to the event. The officials step is only visible when the event is set to "Secure Scoring" with the option of "Golfers Only". Rules officials receive email requests sent by golfers who need a ruling while playing the tournament. The email request specifies the group and hole they are playing. Officials also have the privilege of unlocking scores attested by golfers.

#### <span id="page-11-1"></span>*Spectators*

A list of spectators who purchased a ticket to follow the live action and final results. This is not an editable list, it is for viewing only.

#### <span id="page-11-2"></span>**Teams**

One or multiple teams can be added to the event by clicking the "Add Teams from Leagues" button. The system also includes the option to add teams from other states. Contact support at [support@iwanamaker.com](mailto:support@iwanamaker.com) if a you do not find a team to add. Please note that adding a team to an event doesn't automatically add all the players from that team. Golfers are added to their team by clicking on the "+ Add Golfer" button on the row of their team. Clicking the red x next to the golfer will remove them from the event and their scores. Clicking on the red x next to a team will remove the entire team and the team scores. Teams and golfers can also be added to an event on the People/Golfers step. If a golfer is added to the event prior to the golfers team being added, the system will add the golfer and their team in the same process. When a team is added to an event, their school logo is automatically added as well. Team logos can also be edited on this step. Team logos are associated with each golfer and their team on leaderboards and scoreboards.

#### <span id="page-11-3"></span>**Rounds**

Every tournament must have at least one round but iWanamaker supports tournaments with multiple rounds as well. For example, a state tournament typically has 2 rounds. Some coaches use iWanamaker for their practices where they add a round for every one of their practices. Every round has options that are used to set the parameters for the round as well as the defaults for pairings for the round. Pairings are the most important part of a round. A pairing is a grouping of golfers, a starting hole, starting time, golf course and a tee box. Every pairing must contain these elements. The maximum number of golfers per pairing is 5. It is important to understand that the options chosen are used for creating new pairings only. Changing the default options will not affect existing pairings. If you have a round that has half the field playing from one course (Course A) and the other half playing from another course (Course B) you could set the default course and tee box to course A and its tee box and then build the first half of your pairings. Then set the default course and tee box to Course B and its tee box and build the second half of the pairings.

#### <span id="page-11-4"></span>**Leaderboard**

Golf tournaments are all about leaderboards and iWanamaker has many options available for its leaderboards. Leaderboards can be turned on or off at any time and will not affect any scores that have been entered. iWanamaker also offers the option to disable cumulative tournament leaderboards. This might be used if you are running many rounds in a practice tournament and do not want the scoring to be cumulative across rounds. Automatic tiebreakers are an option and are based on the standard USGA stroke play tiebreaker methods. This

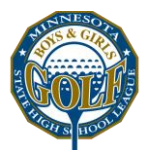

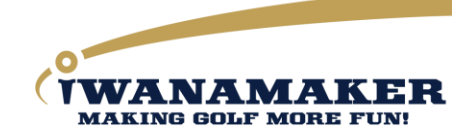

method uses the last 9 holes, 6 holes and then 3 holes to determine a winner. If a winner still can't be determined, the managers of the tournament will need to use another method to break the tie. All leaderboard settings can be enabled or disabled at any time without affecting the scores.

#### <span id="page-12-0"></span>**Finish Step**

#### <span id="page-12-1"></span>*Publish*

In the Finish/Publish managers have the ability to enter tournament information and rules. Information and rules will be displayed on the tournament home page for mobile and desktop so managers can use this feature to display important tournament information and rules. If emails were included with users on the People step, iWanamaker gives managers the option to send emails from the tournament to any person on the People step. The printed materials section gives managers the option to generate printed material. iWanamaker has options available for pairing sheets, alphabetical lists, scorecards, etc. When choosing to print documents, the system will generate a PDF file that can be sent to the printer.

#### <span id="page-12-2"></span>*Test*

In order to be confident that your tournament is setup correctly, you can open the MSHSL Golf App, find your tournament and test it to be sure it is ready to be scored. to test, add some scores, check the leaderboards and verify everything is working correctly.

#### <span id="page-12-3"></span>Support

Go to Learn More on iWanamaker.com and watch [How-to video tutorials.](https://iwanamaker.com/tutorials)

Email support at: [support@iWanamaker.com](mailto:support@golf.azpreps365.com)

#### <span id="page-12-4"></span>Pre-Event

Most pre-tournament tasks are performed the day before or morning of the tournament. If you do need to make changes just prior to your tournament, you will need to make sure you are well versed in accessing your tournament on a mobile device. Go to the *Accessing iWanamaker* section for more information. Many coaches use the computer at the golf club where the tournament is being held to perform last minute tasks.

#### **Three things must be done prior to your tournament starting**:

- 1. Distribute official paper scorecards to all the coaches or golfers if this is required.
- 2. Notify coaches, golfers and parents that you will be using iWanamaker for real-time scoring and tournament wrap-up.
- 3. Gather all golfers and make the kick-off announcement as per below.

#### <span id="page-12-5"></span>**Kick-off announcement**

Making an announcement highlighting the points below will help make sure your tournament is run smoothly:

- 1. **Score** In order to start preparing for state tournaments today, each group will need to designate one golfer to score on iWanamaker.com. This will not be a distraction because scores are to be recorded between holes at the same time you record scores on your scorecards.
- 2. **Attest** At the conclusion of your round, gather with your group and attest or verify the scores on your scorecard and smartphone. Please see a coach if you have any discrepancies.
- 3. **Awards** As soon as all scorecards are signed, attested and turned in, proceed with the awards ceremony.

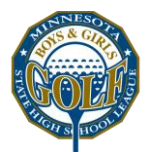

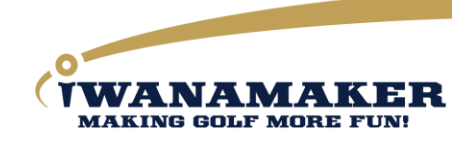

### <span id="page-13-0"></span>Scoring the tournament

After the golfers have all headed out to their starting hole and are set to enter the scores live, you will find yourself in a position where you can coach from the perspective of knowing how your team is doing. **Coaches can use iWanamaker as a tool to strategically approach their players** based of how they are doing and their personality.

- 1. Coach your team as you follow the individual and team leaderboards.
- 2. Locate and assist any pairings who may be having difficulty entering scores.
- 3. Prepare for post tournament wrap-up.

#### <span id="page-13-1"></span>Post-Event

Post tournament execution is where you will see the **biggest benefit** in using iWanamaker. If all of the scores are entered accurately, the individual and team results are available as soon as the last score is entered. Many coaches can wrap up an tournament in less than 15 minutes if all scoring is done live.

- 1. Instruct all golfers or scorers to meet with their group or pairing to verify and fix any discrepancies between their paper scorecards and iWanamaker virtual (smartphone) scorecards.
- 2. Validate, make any necessary changes to scores and lock scores on the "Edit Results" page.
- 3. Close the round to initiate the posting of results for rankings. Please note that the round should be closed as soon as possible and can be done using the MSHSL Golf app by navigating to the tournament Home screen and choose Edit, choose the round and the slide the slider to the close position.

### <span id="page-13-2"></span>Closing a Round and Updating Rankings

Each time a round is closed, the individual and team rankings are updated to include the results of the round. When a round is closed, **scores can no longer be updated from a smartphone**. If changes need to be made to the scores, a manager of the tournament will need to open the round, make changes by going to Edit Results and then close the round to update the individual and team rankings. A round can be closed or opened using the MSHSL Golf app or using the web interface.

# <span id="page-13-3"></span>Spectator Access

Spectators and can follow live tournaments by purchasing tournament tickets or a season pass by visiting [https://iWanamaker.com.](https://iwanamaker.com/) Registration is required to access both live and non-live tournaments. Any registered user with an tournament or season ticket can access pairings and the final results of an tournament. Pricing for tournament tickets and season passes to follow live action are as follows:

- 1) \$5 Regular Season Event ticket gives access to a single tournament for one user
- 2) \$30 Single regular season ticket gives access to all regular season tournaments and rankings for 1 user
- 3) \$90 Family regular season ticket gives access to all regular season tournaments and rankings for 4 users

**Please note that the state association sets the ticket prices and decides on the price for post season tickets.**

# <span id="page-13-4"></span>Media Access

Media members can ask the MSHSL for special access that will allow them to access leaderboards, rankings, statistics and more. Media members are required to give credit to and promote iWanamaker during the season.

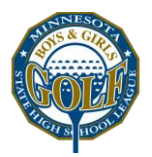

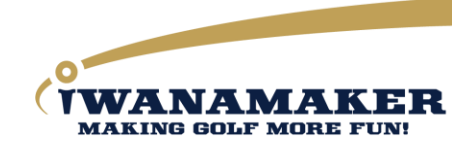

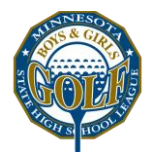

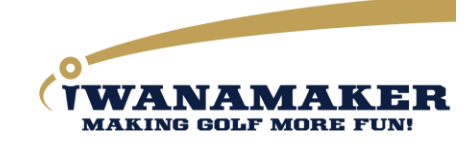

# <span id="page-15-0"></span>Appendix A - MSHSL iWanamaker Ratings and Rankings

### <span id="page-15-1"></span>Player Eligibility

To be ranked as an individual in the iWanamaker rankings all players must:

- 1) Compete in MSHSL tournaments throughout the season.
- 2) Play on courses with a USGA rating and slope.
- 3) Ensure their scores are logged accurately using the MSHSL Golf App.

### <span id="page-15-2"></span>iWanamaker rating (iWr)

A measure of how a golfer performed on the course where they produced the score.

#### <span id="page-15-3"></span>Individual iWr

Individual ratings will be updated automatically after each tournament (match, invitational, etc.) is finalized and will be available at all times on MSHSL mobile app and desktop under the iWanamaker leagues and MSHSL. Individual ratings are based on the golfer iWanamaker rating (iWr). Please see the section titled "How an iWr is computed" later in this document to learn more about how ratings are calculated. Options to filter by Gender, Year, Peninsula, Division, Region, etc. are available for individual rankings. A minimum number of individual rounds must be posted to be eligible for the state tournament. The number of rounds to count and the minimum number of rounds is set by the MSHSL Golf Committee. Individual rankings are based on the golfer's iWr and be ranked on the individual rankings. The following columns will be available on the rankings leaderboard.

- Position: Golfer position with respect to the field based on their iWr (lower is better)
- Logo: Golfers team logo
- Player: First and Last name of the golfer
- tournaments: Number of tournaments considered in calculation
- Year: Current year in school
- School: Golfers school name
- iWr: Golfers iWanamaker Rating

#### <span id="page-15-4"></span>**How an iWr is computed**

The iWanamaker rating is based on the formulas developed by the USGA (United States Golf Association) for rating professional and amateur golfers. It is a measure of how the golfer performed on the course where they produced the score. The iWanamaker rating system utilizes the formulas made available by the USGA and GHIN (Golfer Handicap Index Network) to calculate ratings for golfers based only on iWanamaker league tournaments. All eligible scores posted by players are used to calculate each golfer's iWr.

#### <span id="page-15-5"></span>**Definitions**

- **Course Rating**: The evaluation of the playing difficulty of a course for a scratch golfer under normal conditions based on yardage and other obstacles that affect scoring ability.
- **Slope Rating**: A measure of the relative difficulty of a course for players who are not scratch golfers.
- **Player Round Rating**: The difference between a gross score and the USGA Course Rating of the tee box on which the score was made.
- **iWanamaker Rating**: A measure of how well a player has performed throughout the season and is based only on tournament scores within an iWanamaker league. Only scores from tournaments played on USGA rated courses or considered.

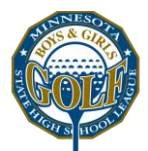

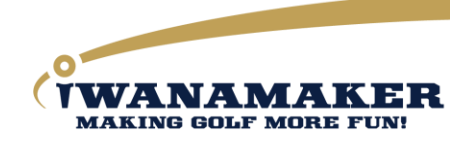

Each course tee has a course rating a slope rating. The USGA Course Rating and Slope Rating together reflect the difficulty of the course.

#### <span id="page-16-0"></span>**Steps for calculating an individual iWr**

1) After each round is completed, a player round rating is calculated based on the golfer's score, the tee box course and slope rating as per the USGA/GHIN system. The player round rating is computed using the following formula:

#### **Golfer Round Rating = (Gross Score – Course Rating) x 113 / Slope Rating**

Note: The Course Rating is what the USGA deems a scratch golfer would score on a course under normal playing conditions. A Slope Rating of 113 is for a course of standard difficulty according to the USGA. Please note that the (113 / slope rating) part of the formula is related to non-scratch golfers. Therefore, this portion of the formula is omitted for gross scores equal to or lower than the course rating of the tee being played. A golfer who shoots the course rating would be rated at a zero and golfers who post a score less than the course rating would receive a negative rating. Please remember that lower is better.

2) Calculate the individual iWr based on the parameters set by the MSHSL Golf Sports Advisory Committee.

Below is an example of an individual iWr calculation based on eight 9-hole rounds. The lowest 7 rounds were used to calculate this golfer's individual iWr of -1.996. The score on 26-Aug is not considered in the calculation because it is the highest of the eight scores.

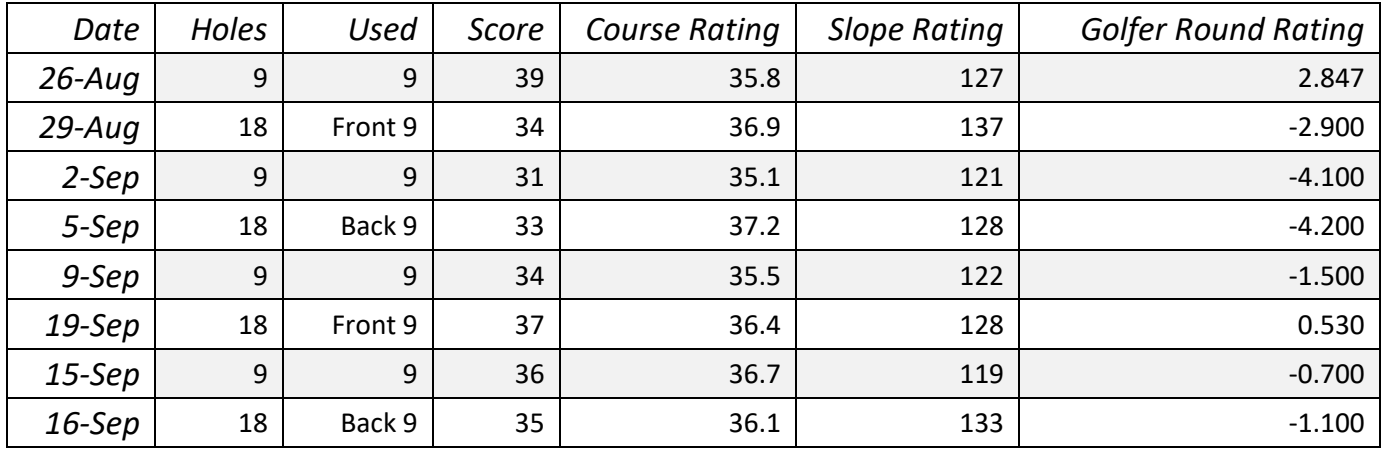

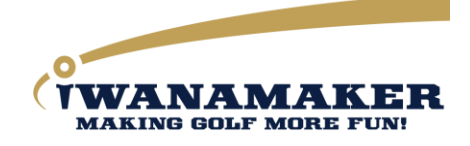

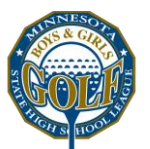

# <span id="page-17-0"></span>Team iWr

Team ratings will be updated automatically after each tournament (match, tournament, etc.) and will be available at all times on mobile and desktop under the MSHSL iWanamaker league. Team rankings are based on team iWanamaker rating (iWr). Please see the section titled "How team iWanamaker Ratings are Calculated" later in this document to learn more about how ratings are calculated. Options to filter by Gender, Year, Division, Section, etc. are available for team rankings. A minimum number of rounds must be posted to be eligible for the state tournament. The number of rounds to count and the minimum number of rounds to post is set by the MSHSL Golf Sports Advisory Committee. Team rankings are based on the team's iWr and only eligible team member scores will be used in calculating the team ratings. The following columns will be available on the team rankings leaderboard.

- Position: Team position with respect to the field based on their iWr (lower is better)
- Logo: Team logo
- Team: Team (school) name
- tournaments: Number of tournaments considered in calculation
- iWr: Team iWanamaker Rating

#### <span id="page-17-1"></span>**How team ratings are calculated**

After each round is completed and closed, each team iWr is calculated by summing the lowest 4 individual iWR's. An example of a team iWr calculation throughout the season is below:

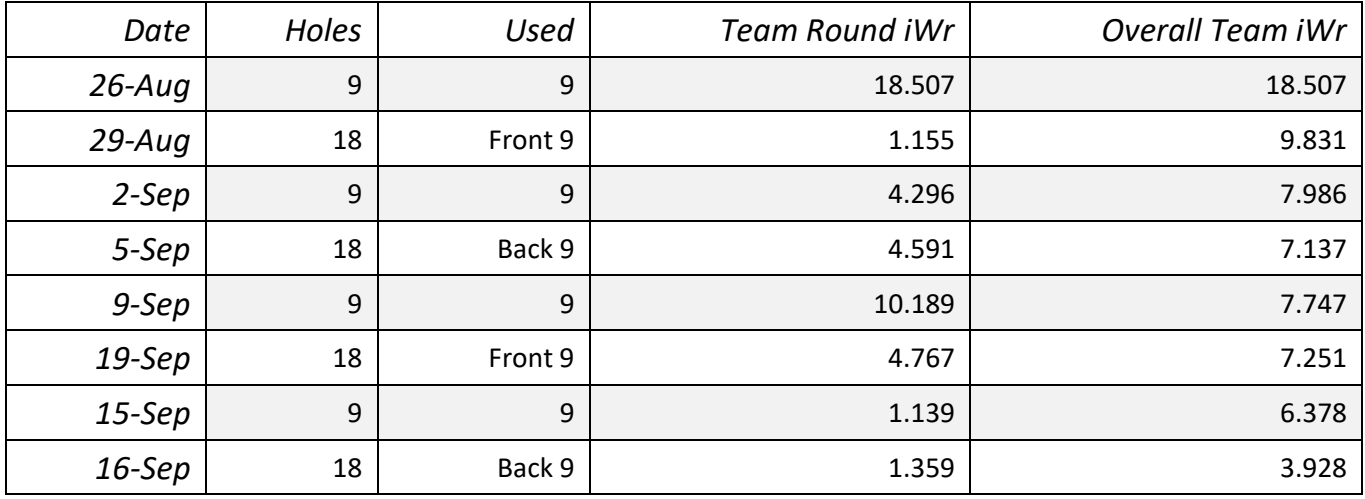